## **Avon High School PowerSchool Course Registration Directions 2020-2021**

All students will be registering for next year's courses online. The Student Registration Portal opens February 24 and will remain open until the end of the day on February 28.

- Prior to completing your course scheduling in PowerSchool, we expect that you have had a conversation with your teachers and parents. Additionally, we expect that you have reviewed the Course of Studies to ensure that the courses you are choosing meet AHS graduation requirements. To reference the 2020-2021 AHS Course of Studies, click here: AHS Course of [Studies](https://www.avon.k12.ct.us/ahs-home/families/course-of-studies)
- **STEP 1:** Login to your [PowerSchool](https://avon.powerschool.com/public/) account using your username and password. **You cannot access the Class Registration page from the PowerSchool App. You must log in to the website**.

**STEP 2:** On the left side-bar, locate and click on Class Registration. A set of course selection boxes should appear.

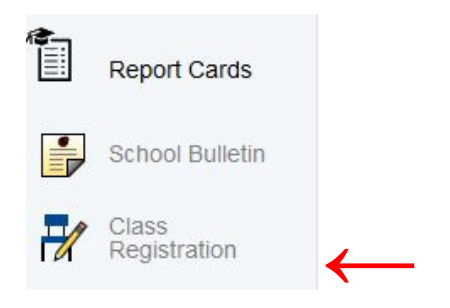

Here are some things to keep in mind:

- If a category says "Required" (e.g. Wellness, English, etc.), then you must sign up for at least the minimum number of courses in that category.
- World languages are not marked as required, but it is highly recommended that all students consider taking at least three years of world language.
- You should select alternative elective courses, in case you do not get all of the original electives you chose.
- Some courses require a teacher recommendation. Make sure that you have all of the necessary recommendations before completing your course scheduling.
- Some subject areas and electives have more than one page. Click to the next page if you don't see your recommended course.

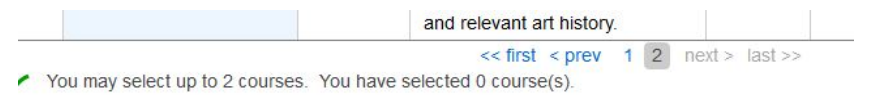

**STEP 3: All academic/elective courses that require a teacher recommendation will be in bold under each subject. This will be the only course you are allowed to check.**

## **MAKING YOUR COURSE SELECTIONS**

• Click the pencil icon in each Course Group (e.g. English)

• After making your selections for each course group you must click the **OKAY** button to finalize the selections.

Cancel Okay

**STEP 4:** When you are finished selecting your courses from all of the Course Groups, you should see **GREEN check marks** (instead of RED Exclamation Points) to the right of the pencil icons.

This indicates that you have successfully completed each Course Group.

To complete your registration, be certain to click the **SUBMIT** button on the lower right hand corner of the registration screen. You will not be able to submit until you have met the minimum credit requirements indicated by a green check mark.

Requires between 6 and 8 credit hours. Requesting 6.5 credit hours. Requesting 0 additional credit hours.

**STEP 5:** Return your completed course scheduling worksheet to your counselor in the school counseling office by **February 28**.

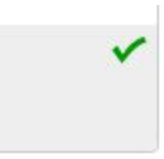

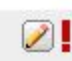

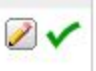